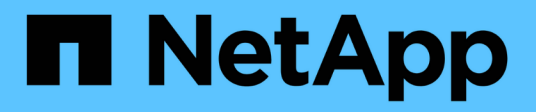

## **Finestra Filters (filtri)**

OnCommand Workflow Automation 5.0

NetApp April 19, 2024

This PDF was generated from https://docs.netapp.com/it-it/workflow-automation-50/help/reference-newfilter-dialog-box.html on April 19, 2024. Always check docs.netapp.com for the latest.

# **Sommario**

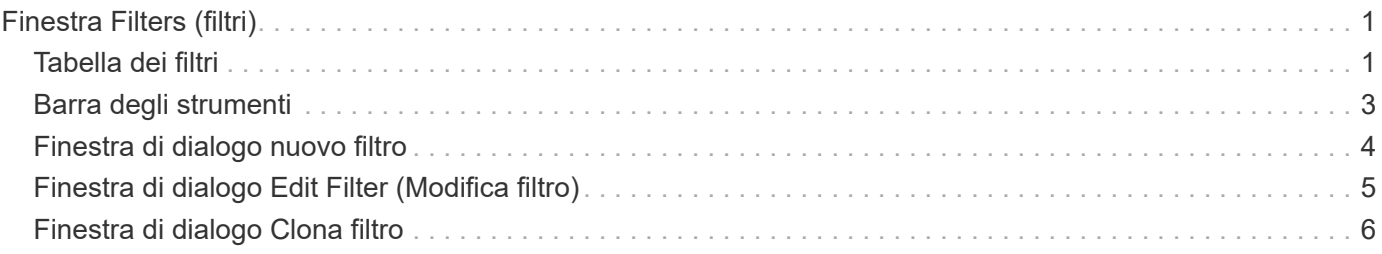

# <span id="page-2-0"></span>**Finestra Filters (filtri)**

La finestra filtri visualizza i filtri disponibili in ordine alfabetico. Per accedere a questa finestra, selezionare **Designer** > **Filters**.

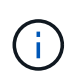

A seconda del ruolo e dei privilegi dell'account, questa finestra potrebbe non essere visualizzata.

I filtri sono regole di query che rimuovono risorse irrilevanti durante la ricerca basata su query per l'individuazione delle risorse. I filtri vengono utilizzati per sviluppare un Finder.

- Tabella dei filtri
- Barra degli strumenti

## <span id="page-2-1"></span>**Tabella dei filtri**

La tabella filtri elenca i filtri disponibili. Ciascuna voce è identificata come una delle seguenti:

- Nessuna icona contenuto creato dagli utenti
- Contenuto sviluppato da Professional Services (PS), disponibile solo per installazioni personalizzate realizzate da PS
- **4** pacchetti sviluppati dagli utenti
- **a** contenuto creato dagli utenti bloccati
- **1** Contenuti certificati NetApp

È possibile personalizzare la visualizzazione della tabella utilizzando le funzioni di filtraggio e ordinamento disponibili per ciascuna colonna, nonché riordinando l'ordine delle colonne.

- <sup>1</sup> attiva o disattiva il filtraggio per l'intera tabella. Se il filtraggio è disattivato, sull'icona viene visualizzata una "x" rossa.
- Doppio clic <sup>3</sup> cancella e ripristina le selezioni di filtraggio.
- T in ciascuna intestazione di colonna è possibile filtrare in base al contenuto delle colonne. Fare clic su T in una colonna consente di filtrare un elemento specifico dall'elenco a discesa o da tutti gli elementi disponibili.
- Fare clic sull'intestazione della colonna per alternare l'ordinamento crescente e decrescente. È possibile identificare l'ordinamento applicato in base alle frecce di ordinamento ( $\blacktriangle$  per le operazioni in salita e.  $\blacktriangledown$ per la discesa).
- Per riorganizzare la posizione delle colonne, è possibile trascinare le colonne per posizionarle nell'ordine desiderato. Tuttavia, non è possibile nascondere o eliminare nessuna di queste colonne.
- Facendo clic sulla casella di testo del filtro **Cerca** è possibile cercare contenuti specifici. Inoltre, è possibile effettuare una ricerca utilizzando gli operatori supportati per il tipo di colonna applicabile, alfabetico o numerico.

La tabella Filters contiene le seguenti colonne:

• **Certificazione**

Indica se il filtro è stato creato dall'utente (nessuna icona, cella vuota), PS ( $\ddot{\bullet}$ ), community ((a)), bloccato

dall'utente  $\left( \frac{1}{n} \right)$ , o con certificazione NetApp  $\left( \frac{1}{n} \right)$ .

È possibile cercare i filtri selezionando una o più caselle di controllo dall'elenco dei filtri.

### • **Nome**

Visualizza il nome del filtro.

È possibile cercare un filtro immettendo il relativo nome nella casella di testo Search filter (filtro di ricerca).

## • **Schema**

Visualizza lo schema associato ai filtri. Uno schema rappresenta il modello di dati per un sistema. Ad esempio, uno schema vc contiene dati rilevanti per l'ambiente virtuale, come macchine virtuali, host e datastore.

È possibile cercare un filtro immettendo il relativo schema nella casella di testo Search filter (filtro di ricerca).

## • **Tipo**

Visualizza il tipo di oggetto dizionario del filtro (ad esempio, array aggregato o CIFS).

È possibile cercare i filtri immettendo il tipo nella casella di testo Search filter (filtro di ricerca).

#### • **Versione entità**

Visualizza il numero di versione dell'oggetto nel formato *major.minor.revision*-, ad esempio 1.0.0.

È possibile cercare un filtro immettendo il numero di versione nella casella di testo Search filter (filtro di ricerca).

## • **Descrizione**

Visualizza la descrizione del filtro.

È possibile cercare un filtro immettendo la relativa descrizione nella casella di testo Search filter (filtro di ricerca).

## • **Ultimo aggiornamento in data**

Visualizza la data e l'ora dell'ultimo aggiornamento del filtro.

È possibile cercare i filtri selezionando la categoria di tempo dall'elenco a discesa dei filtri.

## • **Aggiornato da**

Visualizza l'utente che ha aggiornato il filtro.

È possibile cercare i filtri immettendo il nome utente nella casella di testo Search filter (filtro di ricerca).

## • **Bloccato da**

Visualizza l'utente che ha bloccato il filtro.

È possibile cercare i filtri immettendo il nome utente nella casella di testo Search filter (filtro di ricerca).

## <span id="page-4-0"></span>**Barra degli strumenti**

La barra degli strumenti si trova sopra l'intestazione della colonna. È possibile utilizzare le icone della barra degli strumenti per eseguire varie azioni. È possibile accedere a queste azioni anche dal menu di scelta rapida nella finestra.

## • **(Novità)**

Apre la finestra nuovo filtro, che consente di creare un filtro.

## • **(Modifica)**

Apre la finestra Filter <filter name> (filtro) per il filtro selezionato, che consente di modificare il filtro.

È inoltre possibile fare doppio clic sul filtro per aprire la finestra Modifica filtro.

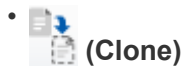

Apre la finestra nuovo filtro <filter\_name>\_copy, che consente di creare una copia del filtro selezionato.

• **(Blocco)**

Apre la finestra di dialogo di conferma Lock Filter (Blocca filtro), che consente di bloccare il filtro selezionato.

• **(Sblocca)**

Apre la finestra di dialogo di conferma Sblocca filtro, che consente di sbloccare il filtro selezionato.

Questa opzione è abilitata solo per i filtri bloccati. Gli amministratori possono sbloccare i filtri bloccati da altri utenti.

#### • **(Elimina)**

Apre la finestra di dialogo di conferma Elimina filtro, che consente di eliminare il filtro creato dall'utente selezionato.

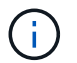

Non è possibile eliminare un filtro WFA, un filtro PS o un filtro campione.

## • **(Esportazione)**

Consente di esportare il filtro creato dall'utente selezionato.

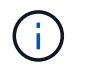

Non è possibile esportare un filtro WFA, un filtro PS o un filtro campione.

## • **(Test)**

Apre la finestra di dialogo Test Filter (Test filtro), che consente di verificare il filtro selezionato.

## • **(Aggiungi al pacchetto)**

Apre la finestra di dialogo Aggiungi a filtri pacchetto, che consente di aggiungere il filtro e le relative entità affidabili a un pacchetto, modificabile.

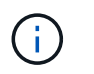

La funzione Add to Pack (Aggiungi al pacchetto) è attivata solo per i filtri per i quali la certificazione è impostata su None (Nessuno).

### • **(Remove from Pack)**

Apre la finestra di dialogo Remove from Pack Filters per il filtro selezionato, che consente di eliminare o rimuovere il filtro dal pacchetto.

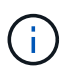

La funzione Remove from Pack (Rimuovi dal pacchetto) è attivata solo per i filtri per i quali la certificazione è impostata su None (Nessuno).

## <span id="page-5-0"></span>**Finestra di dialogo nuovo filtro**

È possibile utilizzare la finestra di dialogo nuovo filtro per creare un nuovo filtro. È possibile utilizzare il filtro per sviluppare i finder.

- Scheda Proprietà
- Scheda Query

## **Scheda Proprietà**

La scheda **Proprietà** consente di specificare un nome per il filtro, selezionare un oggetto dizionario e immettere una descrizione per il filtro.

• **Nome**

Consente di immettere un nome per il filtro.

• **Tipo**

Consente di selezionare un oggetto dizionario dall'elenco.

• **Versione entità**

Consente di immettere il numero di versione del filtro nel formato *major.minor.revision*-, ad esempio 1.0.0.

• **Descrizione**

Consente di immettere una descrizione per il filtro.

## **Scheda Query**

Consente di immettere una query SQL e modificare l'etichetta e la descrizione degli attributi.

• **Query SQL**

Consente di immettere una query SQL per il filtro.

• **Tabella Input Parameters**

Visualizza l'elenco dei parametri della query SQL immessi che richiedono l'input dell'utente quando viene

utilizzato il filtro. È possibile fare clic sulla colonna **Label** o **Description** di un parametro per modificare l'etichetta o inserire una descrizione.

## • **Tabella attributi restituita**

Visualizza l'elenco degli attributi restituiti dalla query SQL.

## **Pulsanti di comando**

## • **Test**

Consente di verificare il filtro definito.

• **Aggiorna**

Compila la tabella **Input Parameters** e la tabella **restituita Attributes** con i valori modificati, se presenti.

• **Salva**

Salva il filtro e chiude la finestra di dialogo.

• **Annulla**

Non salva il filtro e chiude la finestra di dialogo.

## <span id="page-6-0"></span>**Finestra di dialogo Edit Filter (Modifica filtro)**

La finestra di dialogo Modifica filtro consente di modificare un filtro.

- Scheda Proprietà
- Scheda Query

## **Scheda Proprietà**

La scheda **Proprietà** consente di modificare il nome del filtro, selezionare un oggetto dizionario e modificare la descrizione del filtro.

• **Nome**

Consente di modificare il nome del filtro.

• **Tipo**

Consente di selezionare un oggetto dizionario dall'elenco.

• **Versione entità**

Consente di immettere il numero di versione del filtro nel formato *major.minor.revision*-, ad esempio 1.0.0.

• **Descrizione**

Consente di modificare la descrizione del filtro.

## **Scheda Query**

Consente di modificare la query SQL, l'etichetta e la descrizione degli attributi.

• **Query SQL**

Consente di modificare la query SQL del filtro.

#### • **Tabella Input Parameters**

Visualizza l'elenco dei parametri della query SQL immessi che richiedono l'input dell'utente quando viene utilizzato il filtro. È possibile fare clic sulla colonna **Label** o **Description** di un parametro per modificare l'etichetta o la descrizione.

## • **Tabella attributi restituita**

Visualizza l'elenco degli attributi restituiti dalla query SQL.

## **Pulsanti di comando**

• **Test**

Consente di verificare il filtro.

• **Aggiorna**

Compila la tabella **Input Parameters** e la tabella **restituita Attributes** con i valori modificati, se presenti.

• **Salva**

Salva il filtro e chiude la finestra di dialogo.

• **Annulla**

Non salva le modifiche, se presenti, e chiude la finestra di dialogo.

## <span id="page-7-0"></span>**Finestra di dialogo Clona filtro**

La finestra di dialogo Clone Filter (filtro clone) consente di copiare un filtro e modificarlo.

- Scheda Proprietà
- Scheda Query

## **Scheda Proprietà**

La scheda **Proprietà** consente di modificare il nome del filtro, selezionare un oggetto dizionario e modificare la descrizione del filtro.

• **Nome**

Consente di modificare il nome del filtro. Il nome del filtro selezionato per la clonazione viene utilizzato come nome per il clone e aggiunto con \_copy per impostazione predefinita.

## • **Tipo di dizionario**

Consente di selezionare un oggetto dizionario dall'elenco.

• **Versione entità**

Consente di immettere il numero di versione del filtro nel formato *major.minor.revision*-, ad esempio 1.0.0.

### • **Descrizione**

Consente di modificare la descrizione del filtro.

## **Scheda Query**

Consente di modificare la query SQL, l'etichetta e la descrizione degli attributi.

## • **Query SQL**

Consente di modificare la query SQL del filtro.

#### • **Tabella Input Parameters**

Visualizza l'elenco dei parametri della query SQL immessi che richiedono l'input dell'utente quando viene utilizzato il filtro. È possibile fare clic sulla colonna **Label** o **Description** di un parametro per modificare l'etichetta o la descrizione.

#### • **Tabella attributi restituita**

Visualizza l'elenco degli attributi restituiti dalla query SQL.

## **Pulsanti di comando**

#### • **Test**

Consente di verificare il filtro.

## • **Aggiorna**

Compila la tabella**Input Parameters** e la tabella **restituita Attributes** con i valori modificati, se presenti.

• **Salva**

Salva il filtro e chiude la finestra di dialogo.

• **Annulla**

Non salva il filtro e chiude la finestra di dialogo.

### **Informazioni sul copyright**

Copyright © 2024 NetApp, Inc. Tutti i diritti riservati. Stampato negli Stati Uniti d'America. Nessuna porzione di questo documento soggetta a copyright può essere riprodotta in qualsiasi formato o mezzo (grafico, elettronico o meccanico, inclusi fotocopie, registrazione, nastri o storage in un sistema elettronico) senza previo consenso scritto da parte del detentore del copyright.

Il software derivato dal materiale sottoposto a copyright di NetApp è soggetto alla seguente licenza e dichiarazione di non responsabilità:

IL PRESENTE SOFTWARE VIENE FORNITO DA NETAPP "COSÌ COM'È" E SENZA QUALSIVOGLIA TIPO DI GARANZIA IMPLICITA O ESPRESSA FRA CUI, A TITOLO ESEMPLIFICATIVO E NON ESAUSTIVO, GARANZIE IMPLICITE DI COMMERCIABILITÀ E IDONEITÀ PER UNO SCOPO SPECIFICO, CHE VENGONO DECLINATE DAL PRESENTE DOCUMENTO. NETAPP NON VERRÀ CONSIDERATA RESPONSABILE IN ALCUN CASO PER QUALSIVOGLIA DANNO DIRETTO, INDIRETTO, ACCIDENTALE, SPECIALE, ESEMPLARE E CONSEQUENZIALE (COMPRESI, A TITOLO ESEMPLIFICATIVO E NON ESAUSTIVO, PROCUREMENT O SOSTITUZIONE DI MERCI O SERVIZI, IMPOSSIBILITÀ DI UTILIZZO O PERDITA DI DATI O PROFITTI OPPURE INTERRUZIONE DELL'ATTIVITÀ AZIENDALE) CAUSATO IN QUALSIVOGLIA MODO O IN RELAZIONE A QUALUNQUE TEORIA DI RESPONSABILITÀ, SIA ESSA CONTRATTUALE, RIGOROSA O DOVUTA A INSOLVENZA (COMPRESA LA NEGLIGENZA O ALTRO) INSORTA IN QUALSIASI MODO ATTRAVERSO L'UTILIZZO DEL PRESENTE SOFTWARE ANCHE IN PRESENZA DI UN PREAVVISO CIRCA L'EVENTUALITÀ DI QUESTO TIPO DI DANNI.

NetApp si riserva il diritto di modificare in qualsiasi momento qualunque prodotto descritto nel presente documento senza fornire alcun preavviso. NetApp non si assume alcuna responsabilità circa l'utilizzo dei prodotti o materiali descritti nel presente documento, con l'eccezione di quanto concordato espressamente e per iscritto da NetApp. L'utilizzo o l'acquisto del presente prodotto non comporta il rilascio di una licenza nell'ambito di un qualche diritto di brevetto, marchio commerciale o altro diritto di proprietà intellettuale di NetApp.

Il prodotto descritto in questa guida può essere protetto da uno o più brevetti degli Stati Uniti, esteri o in attesa di approvazione.

LEGENDA PER I DIRITTI SOTTOPOSTI A LIMITAZIONE: l'utilizzo, la duplicazione o la divulgazione da parte degli enti governativi sono soggetti alle limitazioni indicate nel sottoparagrafo (b)(3) della clausola Rights in Technical Data and Computer Software del DFARS 252.227-7013 (FEB 2014) e FAR 52.227-19 (DIC 2007).

I dati contenuti nel presente documento riguardano un articolo commerciale (secondo la definizione data in FAR 2.101) e sono di proprietà di NetApp, Inc. Tutti i dati tecnici e il software NetApp forniti secondo i termini del presente Contratto sono articoli aventi natura commerciale, sviluppati con finanziamenti esclusivamente privati. Il governo statunitense ha una licenza irrevocabile limitata, non esclusiva, non trasferibile, non cedibile, mondiale, per l'utilizzo dei Dati esclusivamente in connessione con e a supporto di un contratto governativo statunitense in base al quale i Dati sono distribuiti. Con la sola esclusione di quanto indicato nel presente documento, i Dati non possono essere utilizzati, divulgati, riprodotti, modificati, visualizzati o mostrati senza la previa approvazione scritta di NetApp, Inc. I diritti di licenza del governo degli Stati Uniti per il Dipartimento della Difesa sono limitati ai diritti identificati nella clausola DFARS 252.227-7015(b) (FEB 2014).

#### **Informazioni sul marchio commerciale**

NETAPP, il logo NETAPP e i marchi elencati alla pagina<http://www.netapp.com/TM> sono marchi di NetApp, Inc. Gli altri nomi di aziende e prodotti potrebbero essere marchi dei rispettivi proprietari.